## **Så får du tillgång till Mitt Statoil MasterCard**

1. Gå till **[www.statoil.se](http://www.statoil.se)**

 $\mathbf{I}$ 

- 2. Logga in till "Mitt Statoil MasterCard" (se bild nedan), eller klicka **[här](https://secure.sebkort.com/nis/m/stse/external/t/login/index)**.
- 3. Välj sedan "SMS engångskod".

4. Fyll i ditt personnummer och de fyra sista siffrorna i ditt mobilnummer. Klicka därefter på "Beställ engångskod", kommer du vidare så är du redan registrerad och kan gå till **[steg](#page-1-0) 10** i denna guide. Om inte, måste du registrera dig som [ny användare](#page-0-0).

 $\overline{1}$ 

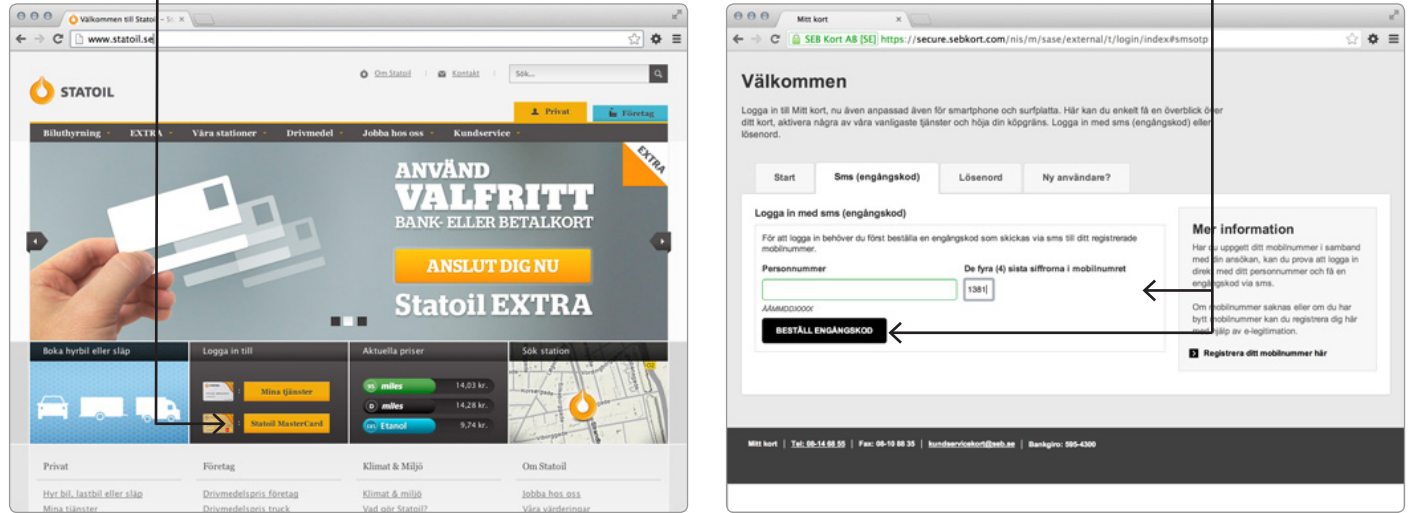

## 5. **Registrera dig som ny användare eller ändra mobilnummer**

<span id="page-0-0"></span>För att registrera dig som ny användare behöver du en e-legitimation, kontakta din bank om du inte har någon sedan tidigare, mer information finner du också på **[www.bankid.com](http://support.bankid.com/sv/supportbankidcom/Kom-igang-med-BankID/)**. Se till att ha ditt kort och din mobil nära till hands, du kommer att behöva dem längre fram i denna guide för att registrera dig.

6. Gå till fliken "Ny användare?"

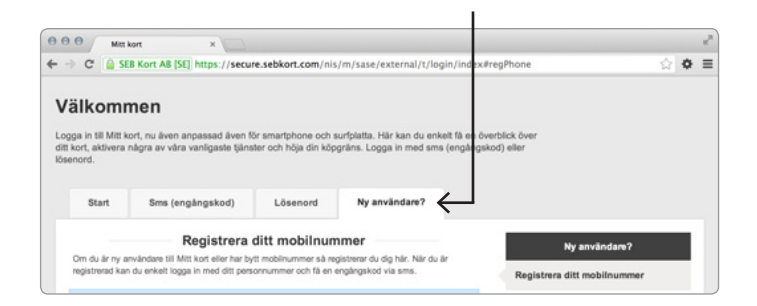

7. Välj den e-legitimation du har och följ anvisningarna på skärmen.

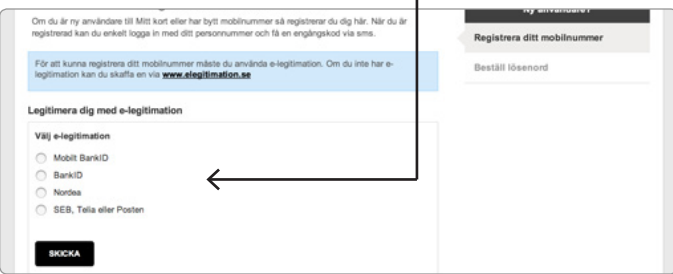

8. När du bekräftat din identitet med din e-legitimation fyller du i ditt mobilnummer, din e-postadress, de fyra sista siffrorna i ditt kortnummer, kortets giltighetstid samt CVC-koden (de tre sista siffrorna på baksidan av ditt kort).

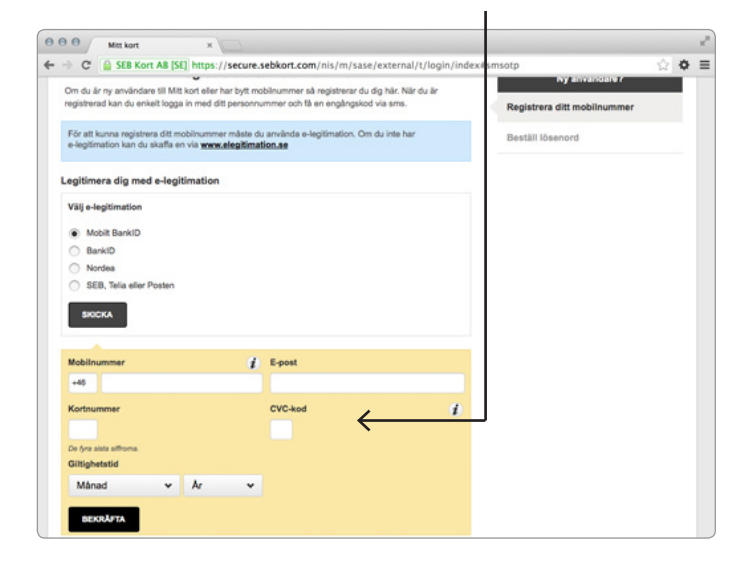

9. Du har nu registrerat dig för Mitt Statoil MasterCard. Gå till inloggningssidan och följ sedan anvisningarna i **steg 3** i denna guide för att logga in till Mitt Statoil MasterCard.

<span id="page-1-0"></span>10.Har du registrerat dig för Mitt Statoil MasterCard så får du inom kort en engångskod via sms till din mobil, fyll i den och klicka sedan på "Logga in".

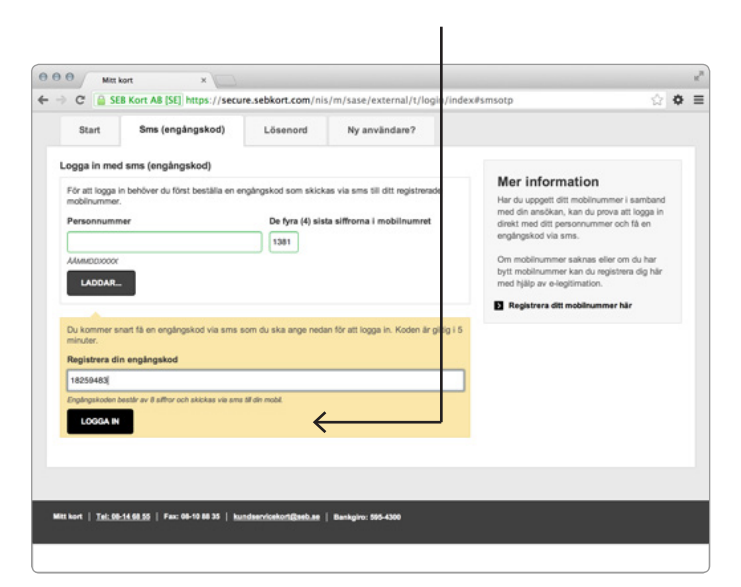

11.Du har nu loggat in till Mitt Statoil MasterCard, här kan du bland annat se dina senaste köp, inbetalningar och fakturor.

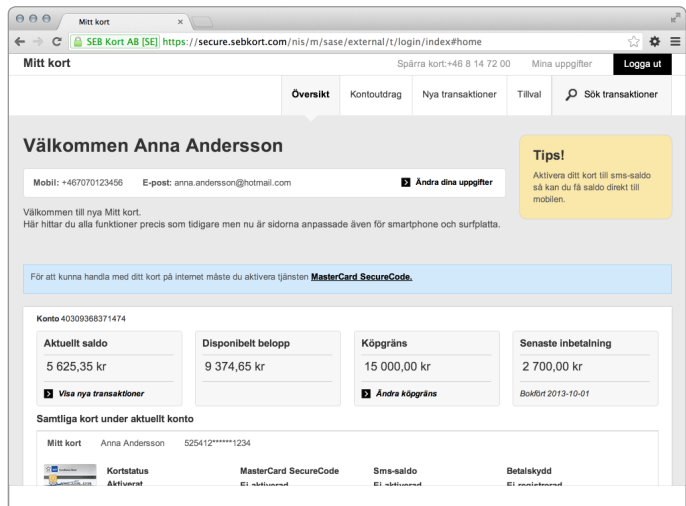

## **Så aktiverar du MasterCard SecureCode**

- 12.När du loggat in till Mitt Statoil MasterCard så visas ett meddelande om att du bör aktivera MasterCard SecureCode (läs mer om hur du loggar in till Mitt Statoil MasterCard i **steg 1**). Klicka på MasterCard SecureCode i meddelandet.
- 13.Fyll i ett personligt meddelande (visas vid köptillfället på internet med MasterCard SecureCode), välj engångskod via sms och klicka därefter på "Aktivera".

 $\overline{\phantom{a}}$ 

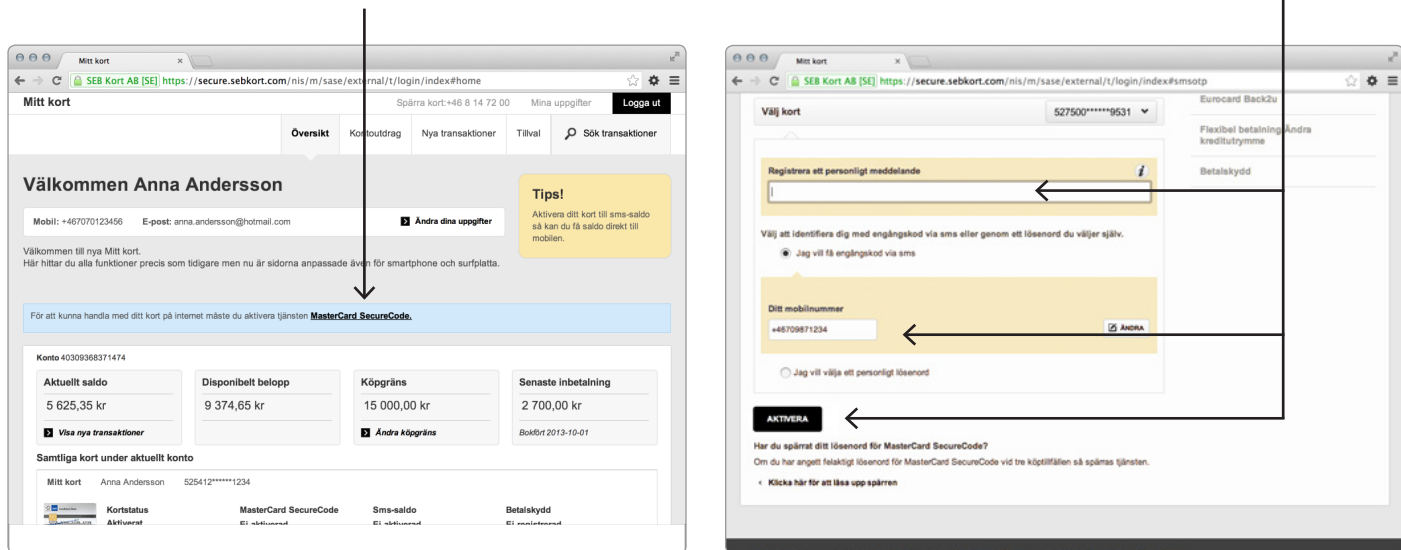

14.Du har nu aktiverat MasterCard SecureCode och kan nu handla säkrare på nätet.

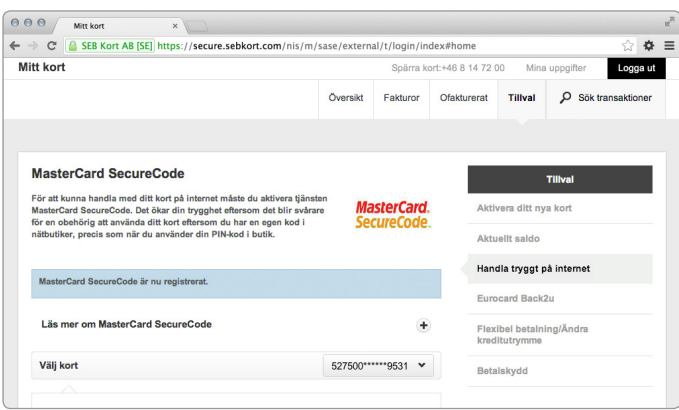